# **brother.**

安装<br>本设备

使用本多功能一体机之前,您必须安装硬件和软件。 请仔细阅读此 "快速设置指导手册",以便获得正确的安装步骤及安装指导。

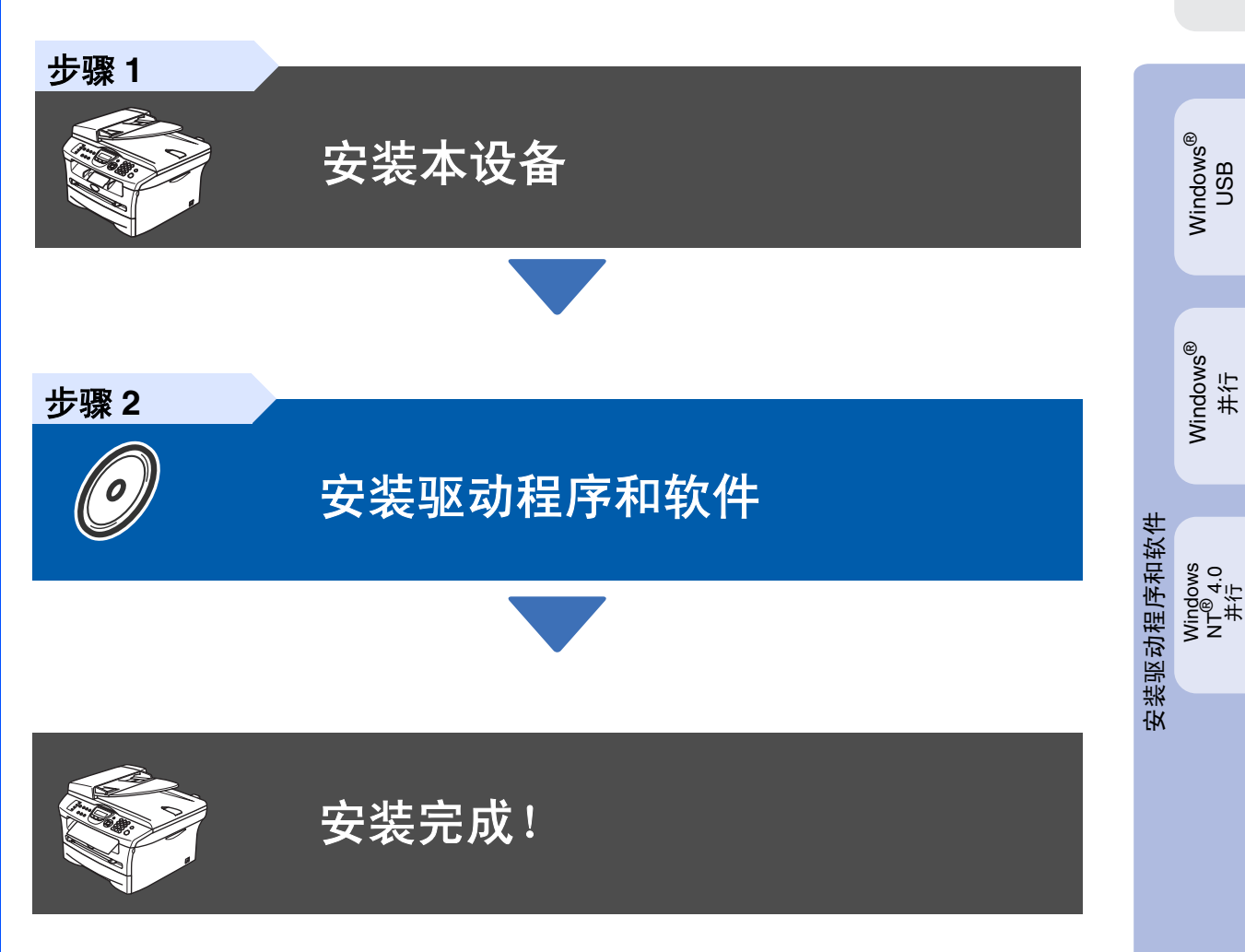

将此 "快速设置指导手册"、使用说明书及附带的光盘保存在方便的地方,以便随时快捷查询。

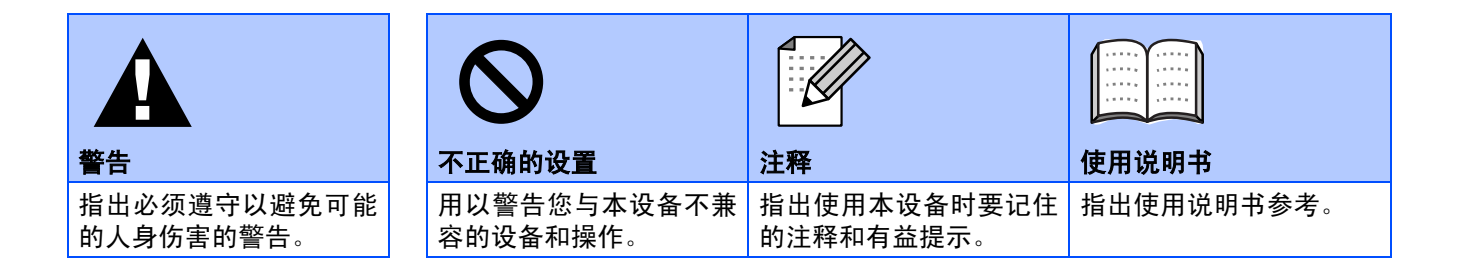

# ■开始

#### 纸箱内组件 **MFC 9 1 2 8** 快速设置指导手册 **3 7 4 6**  $\circ$  $\circ$ **5** 光盘 适用于 **Windows®** 适用于 **Macintosh® 5**. 纸盒 **1**. 自动进稿器 (ADF) **2**. 控制面板 **6**. 前盖 **3**. 正面向下出纸托板 **7**. 电源开关 托纸板 **8**. 文档盖 **4**. 手动进纸槽 **9**. 原稿出纸托盘 使用说明书 **硒鼓单元组件**<br>(包括墨粉盒) (包括墨粉盒) 电源线 电话线

#### 保存所有包装材料和硬纸箱。

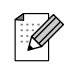

接口电缆不是标准附件。请为您将要使用的接口购买合适的接口电缆 (并行或 *USB*)。

■ *USB* 接口电缆

请确保您使用的 *USB2.0* 接口电缆长度不超过 *2* 米。 请勿将 *USB* 电缆连接到无电源的集线器或 *Mac®* 键盘上。 使用 *USB* 电缆时,确保将其连接到计算机的 *USB* 端口上,切勿将其连接至键盘上的 *USB* 端口或无 电源的 *USB* 集线器上。

- 并行接口电缆 请确保您使用的并行接口电缆长度不超过 *2* 米。 使用与 *IEEE 1248* 兼容的屏蔽接口电缆。
- $\mathbb{Z}$

搬运设备时,应牢牢抓住设备扫描仪下的两侧把手。切勿抓住设备底部来搬运设备。

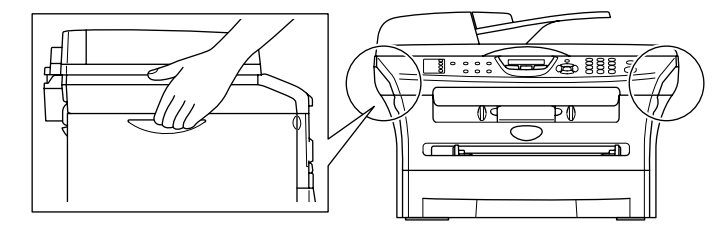

# 控制面板

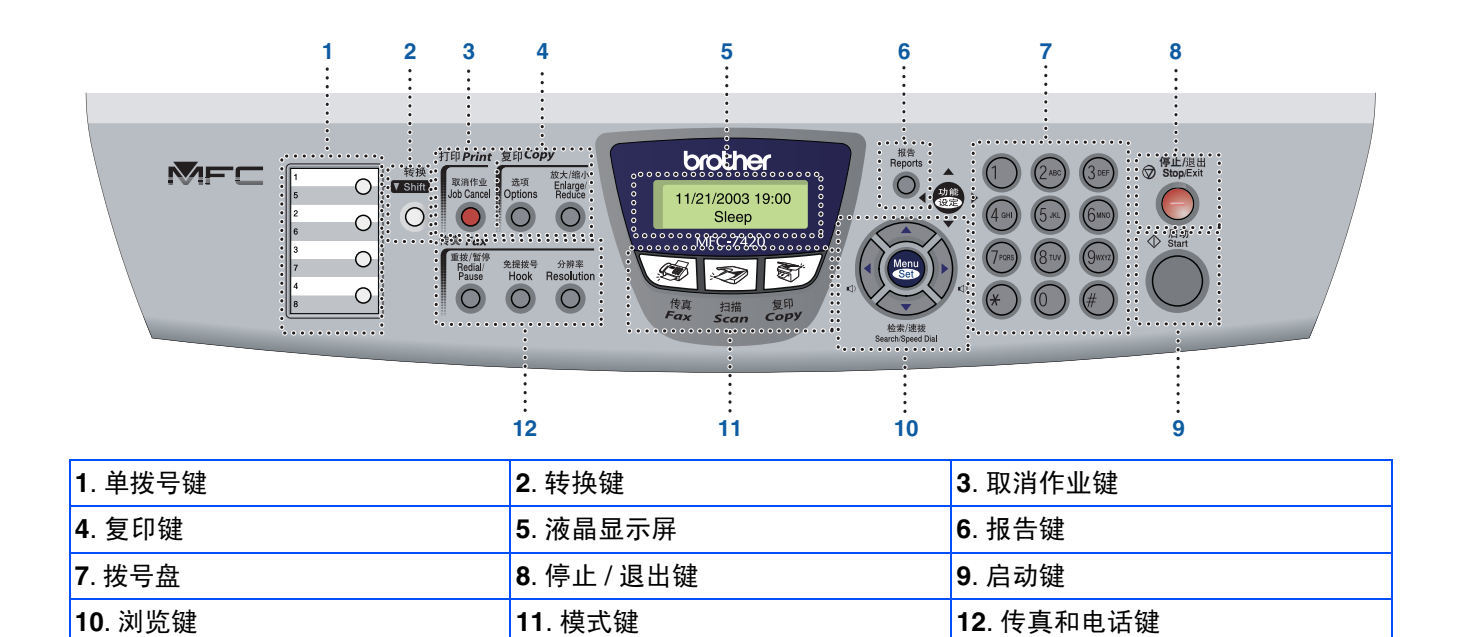

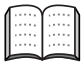

有关控制面板的详情,请参见使用说明书第 *1* 章中 "控制面板概述"。

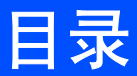

## 步骤1 安装本设备

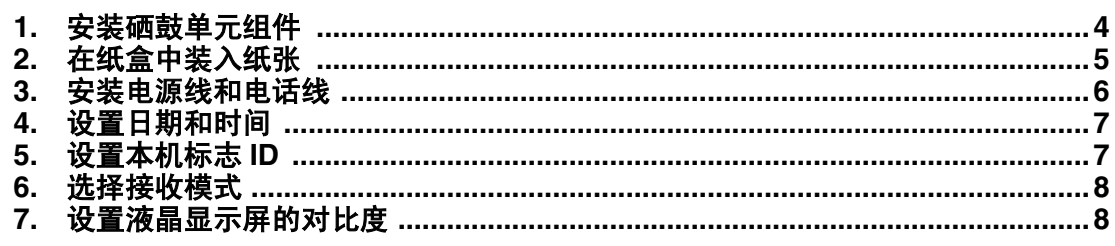

## 步骤2 安装驱动程序和软件

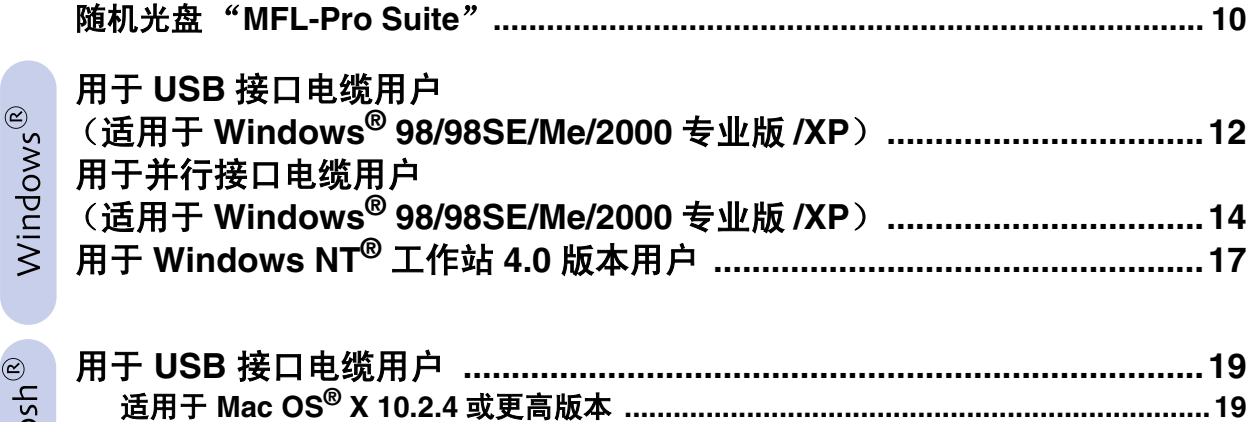

Macintosh<sup>®</sup>

#### ■ 选配件和耗材

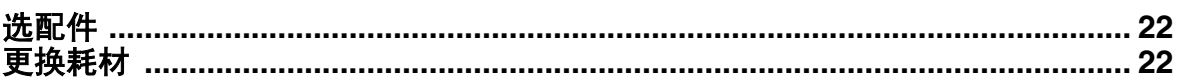

<span id="page-5-2"></span><span id="page-5-1"></span><span id="page-5-0"></span>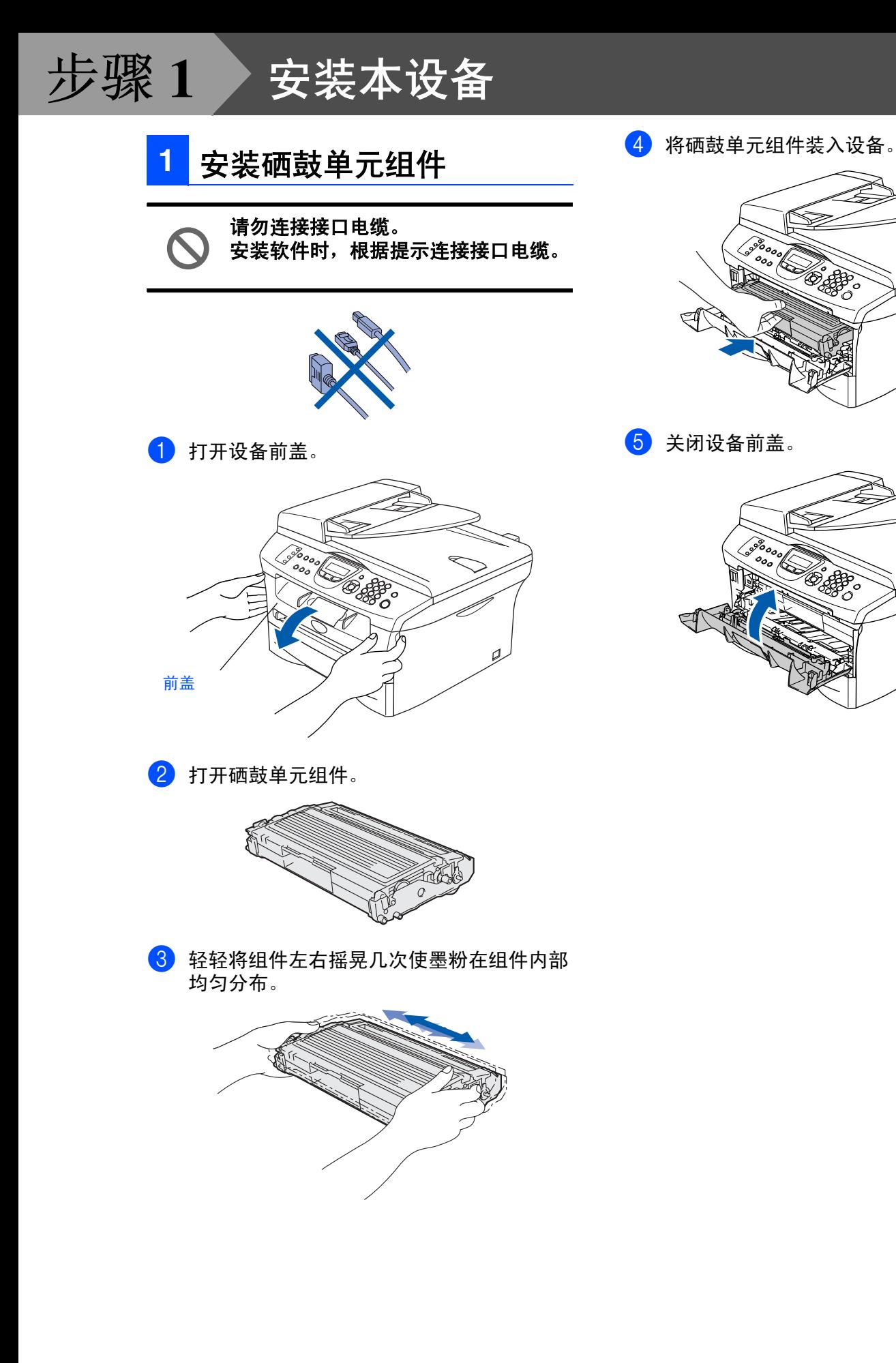

<span id="page-6-0"></span>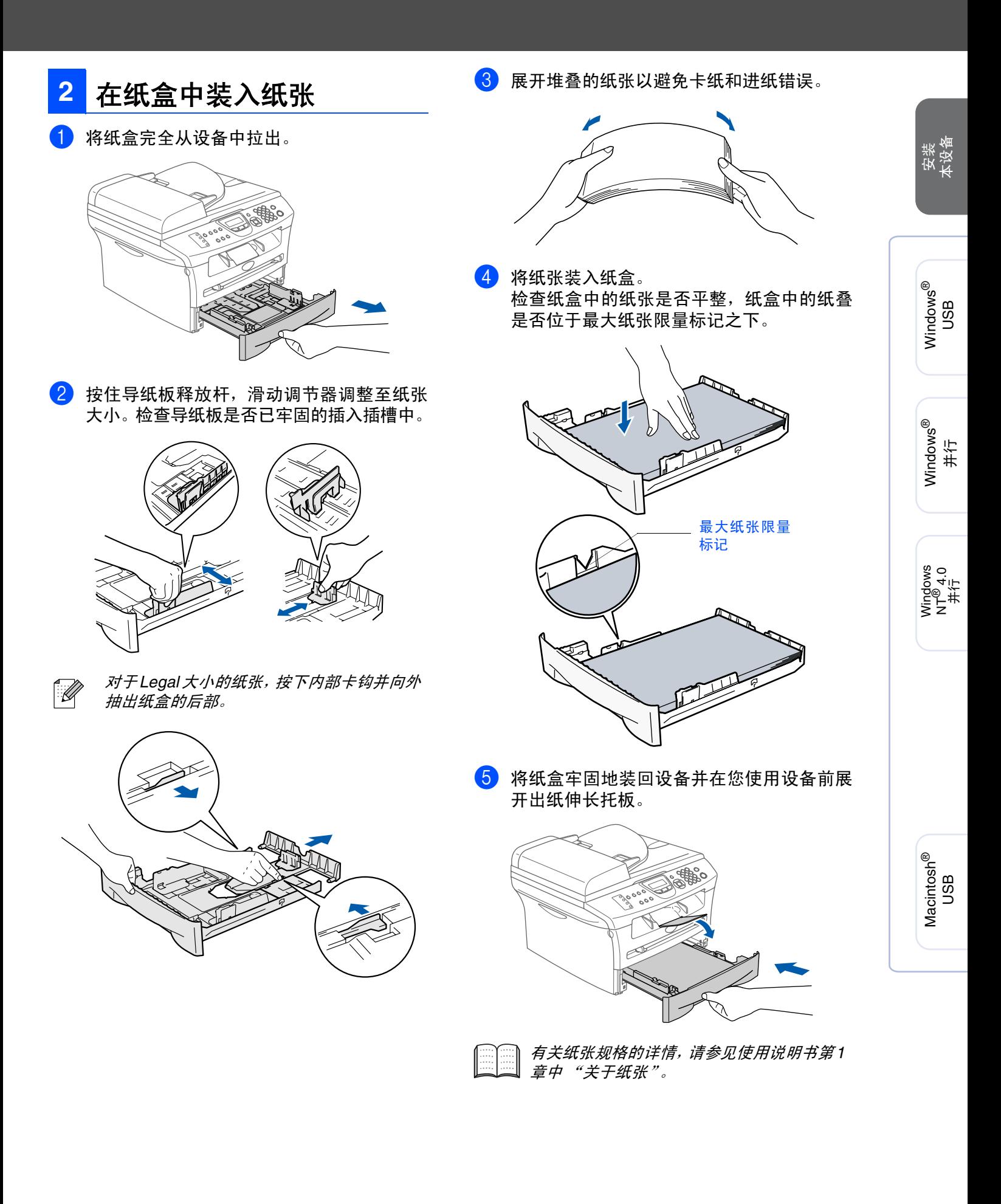

5

# <span id="page-7-0"></span>步骤 **1** 安装本设备3 安装电源线和电话线 2 <sub>RAME</sub>ARA BEAFA PARA PARA TARKE</sub> 仍然不要连接并行或 **USB** 电缆。 1 确保电源开关已关。 将电源线连接到设备上。  $\overline{\circ}$ PAI 2 将电源线插入电源插座。 打开电源开关。  $\sqrt{2}$ C 3 将电话线的一端插入到设备上标有**LINE**的插 孔中,将另一端插入到墙上标准电话插座的 插孔中。

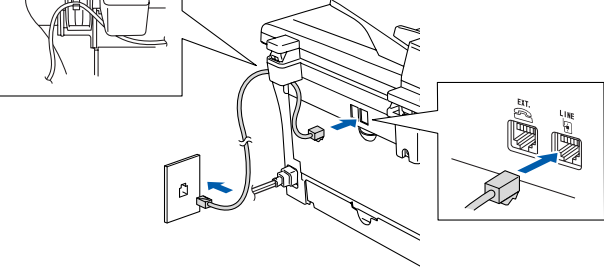

- 警告 Æ
- 本设备必须配备接地插头。
- 因为设备是通过电源插座接地的,因此在将电话线 连接到设备上并打开电源时,可防止带电条件下的 潜在危险。同样,在挪动本设备时,请先断开电话 线,再断开电源线,以免遭受电击。

下图所示进行连接。

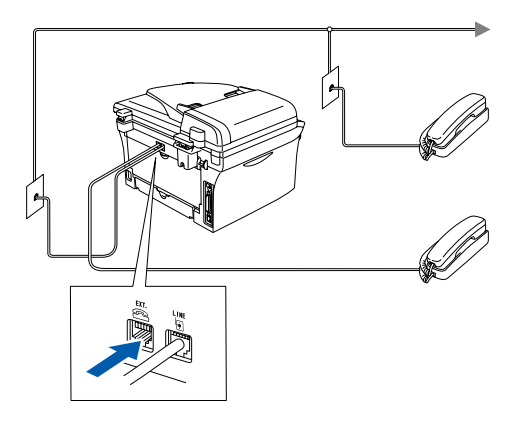

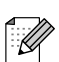

如果在同一条电话线上连接外接应答设备, 请按下图所示连接。

如果有外接应答设备,请设定接收模式为 "*External TAD* (外接应答设备)"。 详情请参见使用说明书附录中 "连接外接 应答设备 *(TAD)*"。

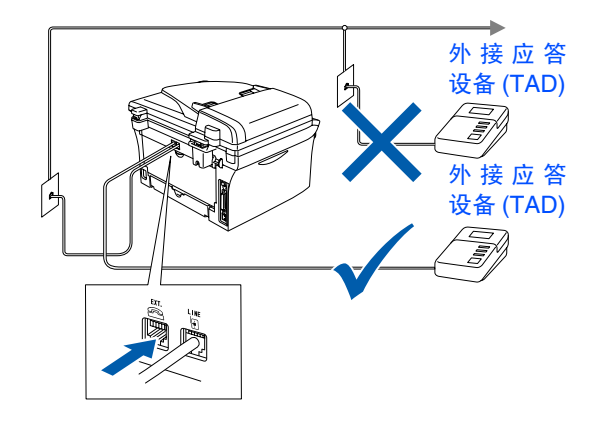

<span id="page-8-1"></span><span id="page-8-0"></span>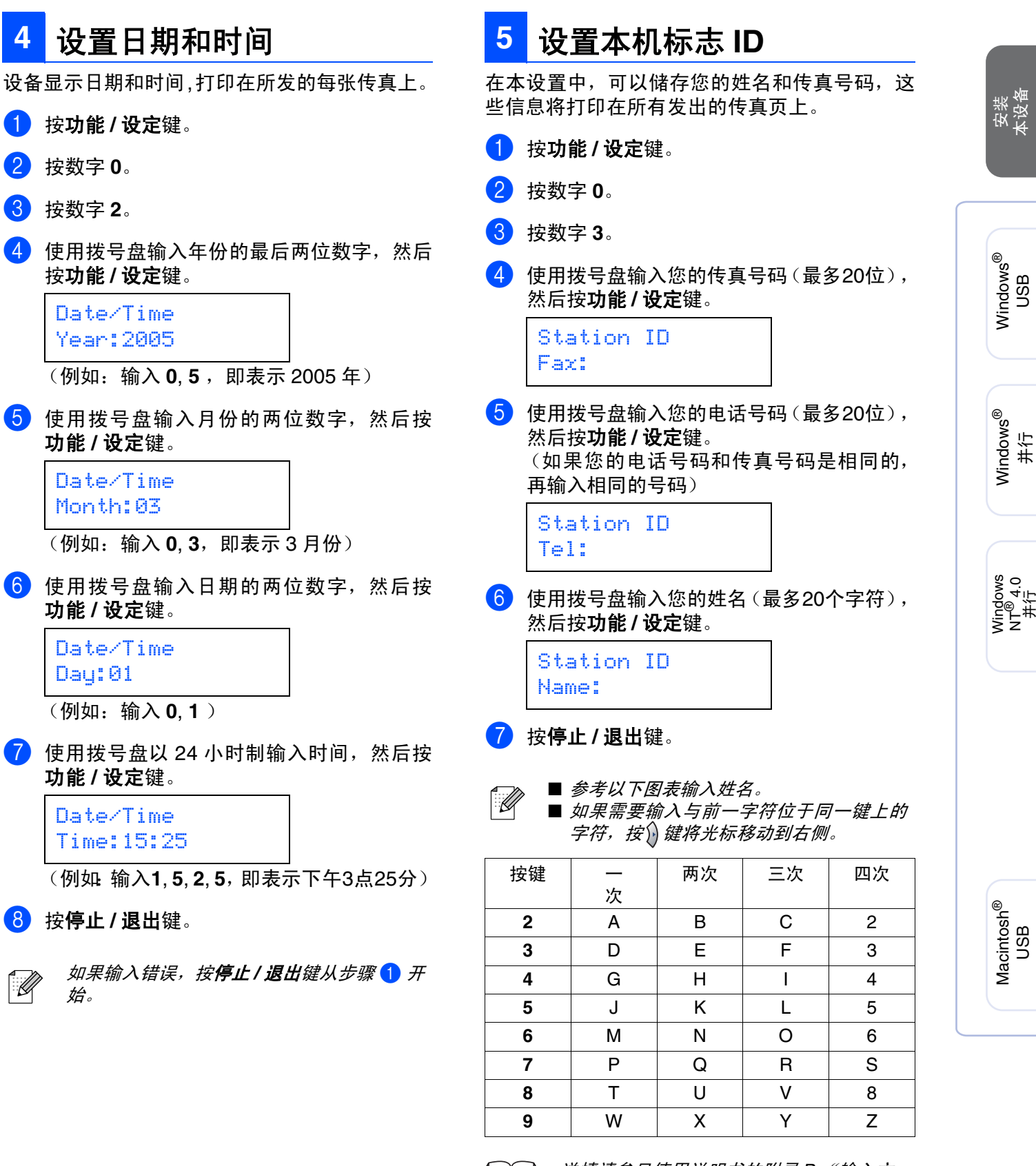

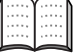

详情请参见使用说明书的附录 *B* "输入文 本"。

# 步骤 **1** 安装本设备

### <span id="page-9-0"></span>**6** 选择接收模式

有四种接收模式:

Fax Only (仅传真)、 Fax/Tel (传真 / 电话)、 Manual(手动)和External TAD(外接应答设备)。

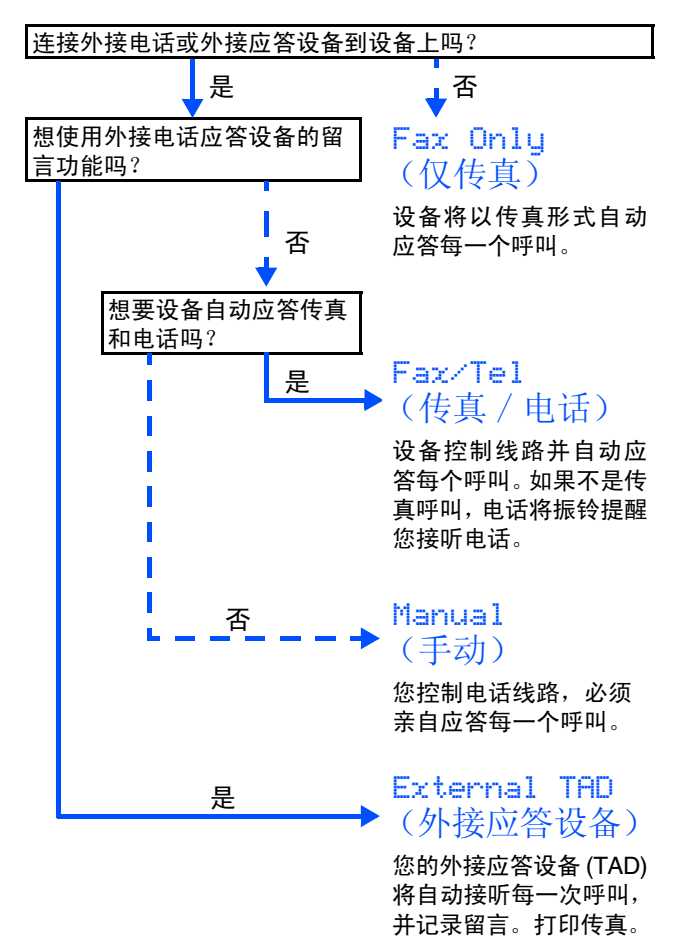

选择最适合您的 Receive Mode (接收模式)。

- 1 按功能 **/** 设定键。
- 2 按数字 **<sup>0</sup>**。
- 3 按数字 **<sup>1</sup>**。
- 4 按<<>或<>>键选择模式。 按功能 **/** 设定键。
- 5 按停止 **/** 退出键。

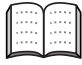

详情请参见使用说明书第 *4* 章 "设置接 收"。

- <span id="page-9-1"></span>可通过更改对比度使屏幕更亮或更暗。 1 按功能 **/** 设定键。 2 按数字 **<sup>1</sup>**。 3 按数字 **<sup>6</sup>**。  $4$ 按 $\Leftrightarrow$ 或 $\Leftrightarrow$ 键,选择 Light $(\ddot{x})$ 或 Dark (深)。 按功能 **/** 设定键。 **7** 设置液晶显示屏的对比度
- 5 按停止 **/** 退出键。

<span id="page-10-0"></span>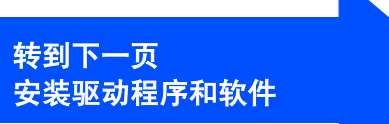

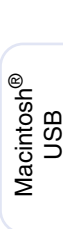

安装<br>本设备

Windows

Windows

Windows 5<br>Z o<br>உ<br>உ<br>キニ

并行

®

g<br>DSD

®

## <span id="page-11-2"></span><span id="page-11-1"></span><span id="page-11-0"></span>随机光盘 "**MFL-Pro Suite**"

随机光盘包括以下项目:

### Windows®

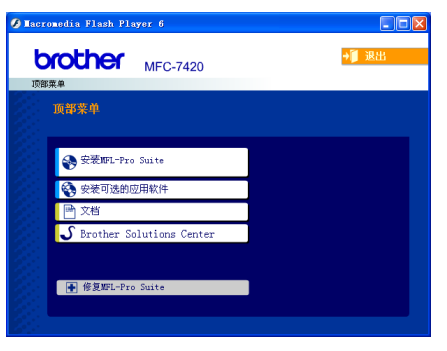

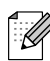

*MFL-Pro Suite* 包括打印机驱动程序、扫描仪驱 动程序、*Presto!*® *PageManager*® *6.10* <sup>和</sup> *True Type*® 字体。 *PageManager*® *6.10* 是用来查看扫描文档的文 档管理应用程序。

*PageManager*® *6.10*仅支持*Windows*® *98/98SE/ Me/2000* 专业版 */XP*。

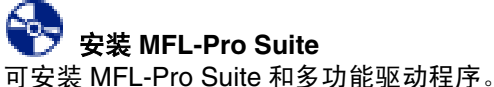

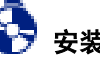

#### 安装可选的应用程序 可安装另外的 MFL-Pro Suite 软件实用程序。

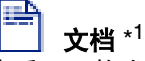

查看PDF格式的使用说明书和其他文档(包括阅读器)。

#### **Brother Solutions Center**(**Brother** 解决方案 中心)

Brother信息联系中心和网站为您提供最新的信息和技 术支持信息。

#### 修复 **MFL-Pro Suite**

如果安装 MFL-Pro Suite 时发生错误,使用该选项自 动修复和重新安装 MFL-Pro Suite。

### Macintosh<sup>®</sup>

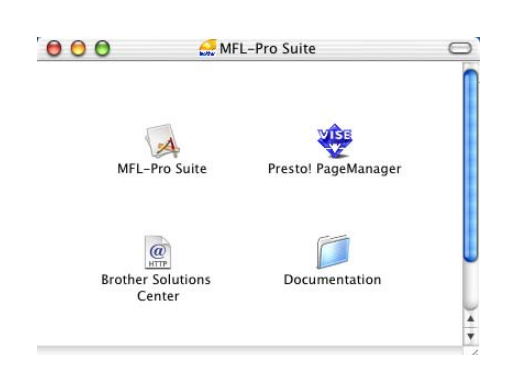

#### **MFL-Pro Suite**

 $\overline{p}$  可安装用于 Mac  $\overline{OS}$ <sup>®</sup> 10.2.4 或更高版本的打印机驱动 程序、扫描仪驱动程序和远程设置程序。

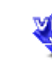

# **Presto!® PageManager®**

可安装 Presto!® PageManager® 。

#### $\circledcirc$ **Brother Solutions Center**(**Brother** 解决方案 HTTP 中心)

可登陆 Brother Solution Center (Brother 解决方案中 心),这是一个提供 Brother 产品信息的网站,包括常 见问题解答、使用说明书、驱动程序更新和使用您 Brother 产品的提示和技巧。

**Documentation** (文档) \* 1

查看 PDF 格式的使用说明书和其他文档。

*\* <sup>1</sup>* 随机光盘上的使用说明书包括了关于当本设备连 接到计算机时的可用功能 (如: 打印和扫描) 的 软件使用说明书。

#### 安装驱动程序和软件 步骤 **2**

安装操作系统和接口电缆时遵循本页说明。

想获得最新驱动程序及有关问题的最佳解答,请从驱动程序直接进入 Brother Solutions Center (Brother 解决方案中心)或登陆 **<http://solutions.brother.com>**

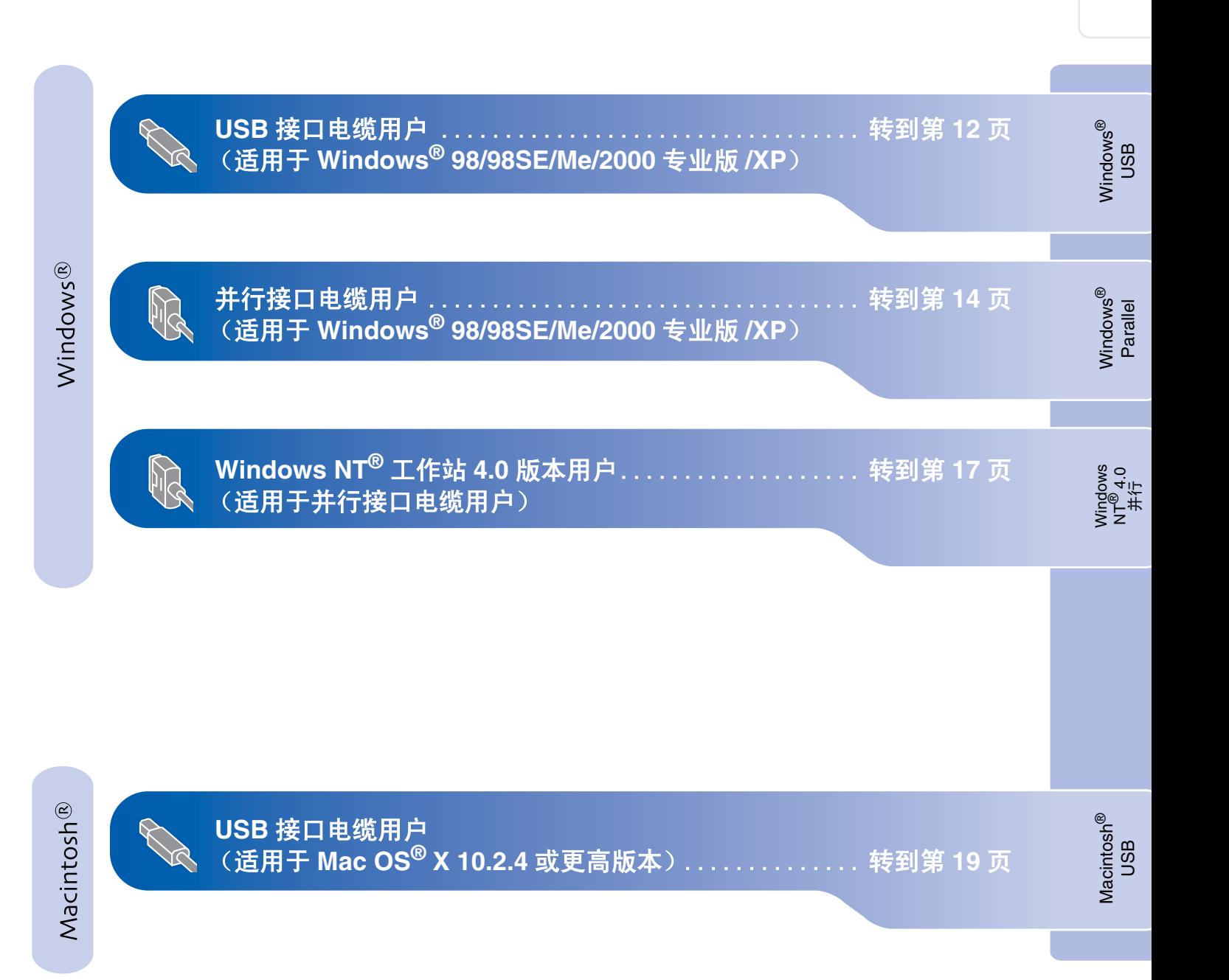

安装<br>本设备

### <span id="page-13-1"></span><span id="page-13-0"></span>用于 **USB** 接口电缆用户 (适用于 **Windows® 98/98SE/Me/2000** 专业版 **/XP**)

### 确保已完成 **[4](#page-5-0) - [9](#page-10-0)** 页上步骤 **1** "[安装本设备"](#page-5-0)中的所有操作设置。

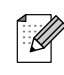

 $\bigcap_{i=1}^n$ 

安装 *MFL-Pro Suite* 前,请关闭其他正在运行 的应用程序。

1 如果设备已经连接了接口电缆,断开设备与 电源及计算机的连接。

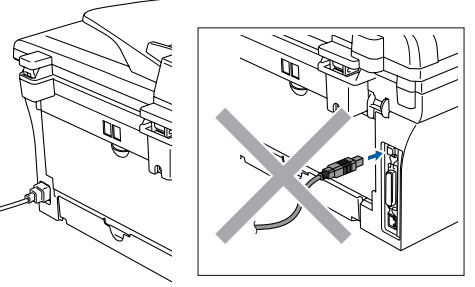

- 2 打开计算机。 (对于 Windows<sup>®</sup> 2000 专业版 /XP, 您必须 以管理员身份登陆)
- 3 将用于 Windows® 的随机光盘插入光盘驱动 器中。如果屏幕上出现型号名称选项,选择 您的设备名称。

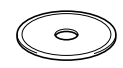

4 将出现光盘主菜单。 点击安装 **MFL-Pro Suite**。

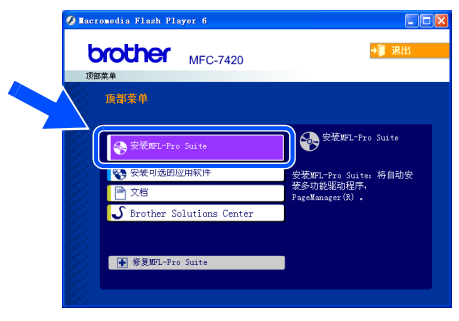

如果不出现此窗口,请从 *Brother* 光驱的根目  $\overline{\mathscr{U}}$ 录中使用*Windows®* 浏览器运行*setup.exe*程 序。

5 阅读并接受 Presto!<sup>®</sup> PageManager<sup>®</sup> 6 许可 证协议后,请点击是。

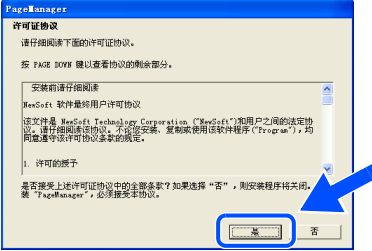

- 6 PageManager® 自动安装后将安装 MFL-Pro Suite。
- **7** 出现 Brother MFL-Pro Suite 软件许可证协议 窗口时,如果您同意该软件许可证协议,请 点击是。

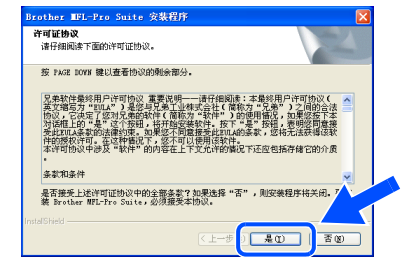

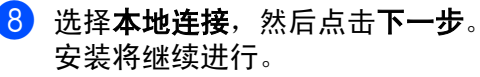

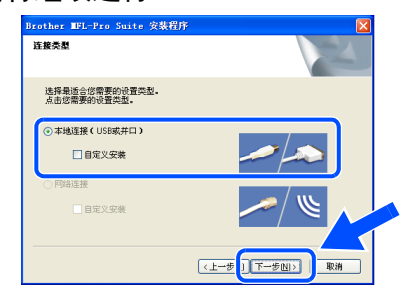

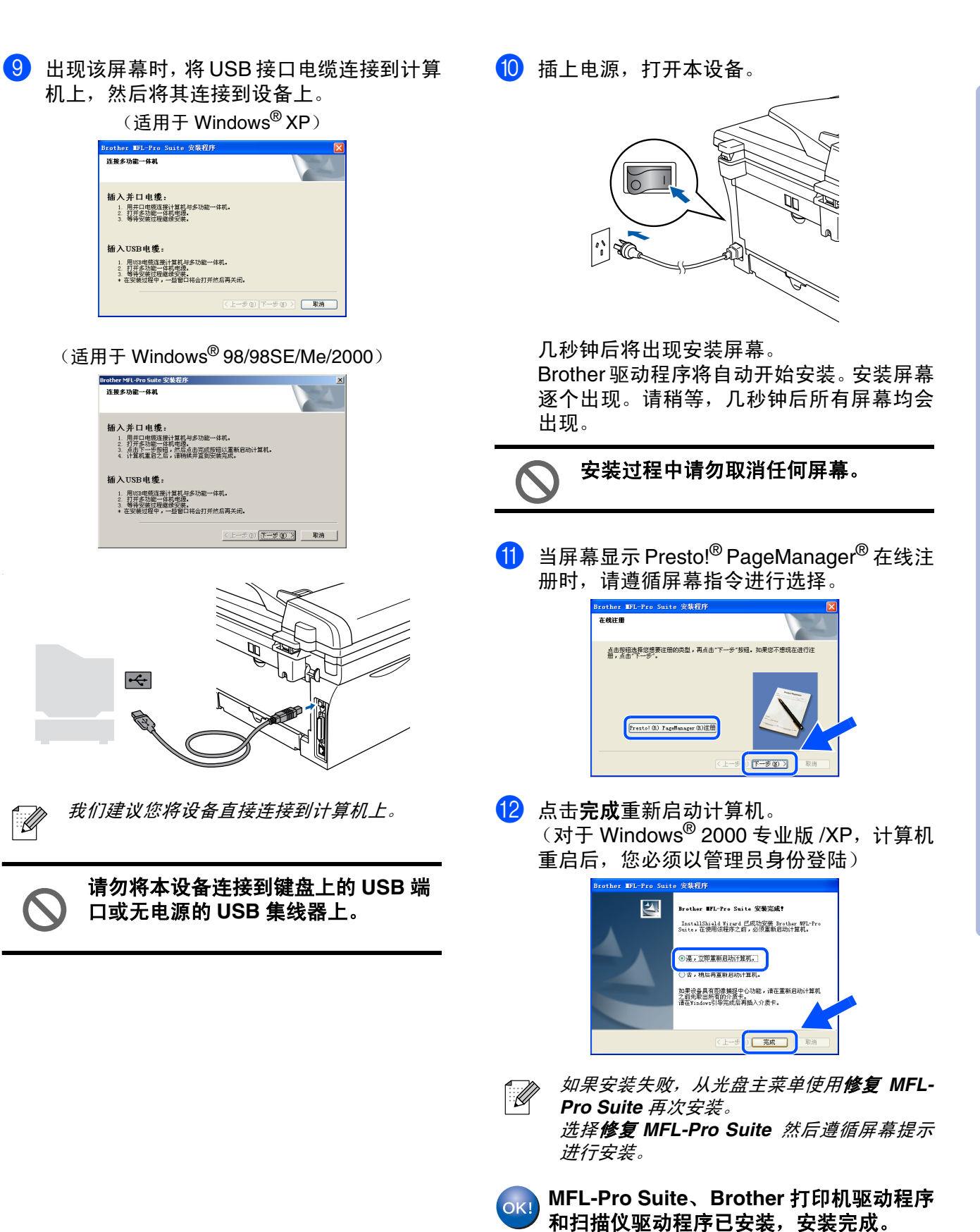

### <span id="page-15-0"></span>用于并行接口电缆用户 (适用于 **Windows® 98/98SE/Me/2000** 专业版 **/XP**)

#### 确保已完成 **[4](#page-5-0) - [9](#page-10-0)** 页上步骤 **1** ["安装本设备](#page-5-0)"中的所有操作设置。

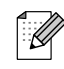

 $\lceil \cdot \rceil$  To

安装 *MFL-Pro Suite* 前,请关闭其他正在运行 的应用程序。

1 如果设备已经连接了接口电缆,断开设备与 电源及计算机的连接。

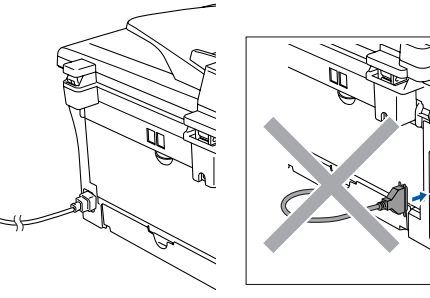

- 2 打开计算机。 (对于 Windows<sup>®</sup> 2000 专业版 /XP, 您必须 以管理员身份登陆)
- 8 将用于 Windows® 的随机光盘插入光盘驱动 器中。如果屏幕上出现型号名称选项,选择 您的设备名称。

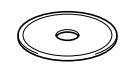

4 将出现光盘主菜单。 点击安装 **MFL-Pro Suite**。

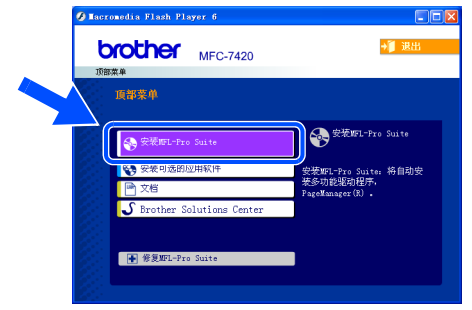

如果不出现此窗口,请从 *Brother* 光驱的根目 录中使用*Windows®* 浏览器运行*setup.exe*程 序。

5 阅读并接受 Presto!<sup>®</sup> PageManager<sup>®</sup> 6 许可 证协议后,请点击是。

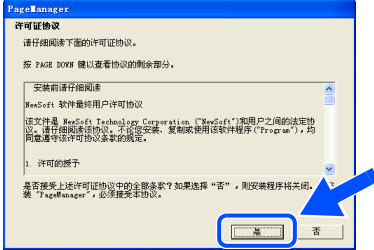

- 6 PageManager® 自动安装后将安装 MFL-Pro Suite。
- 7 出现 Brother MFL-Pro Suite 软件许可证协议 窗口时,如果您同意该软件许可证协议,请 点击是。

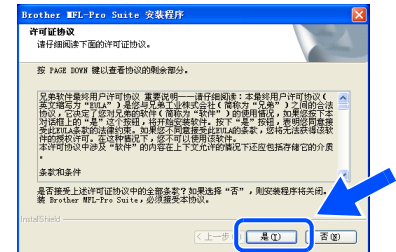

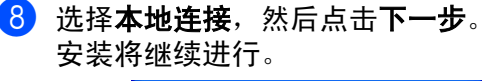

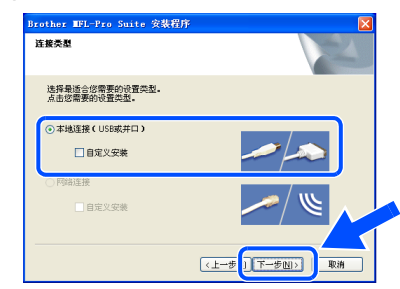

 $\mathbb{\mathbb{Z}}$ 

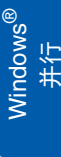

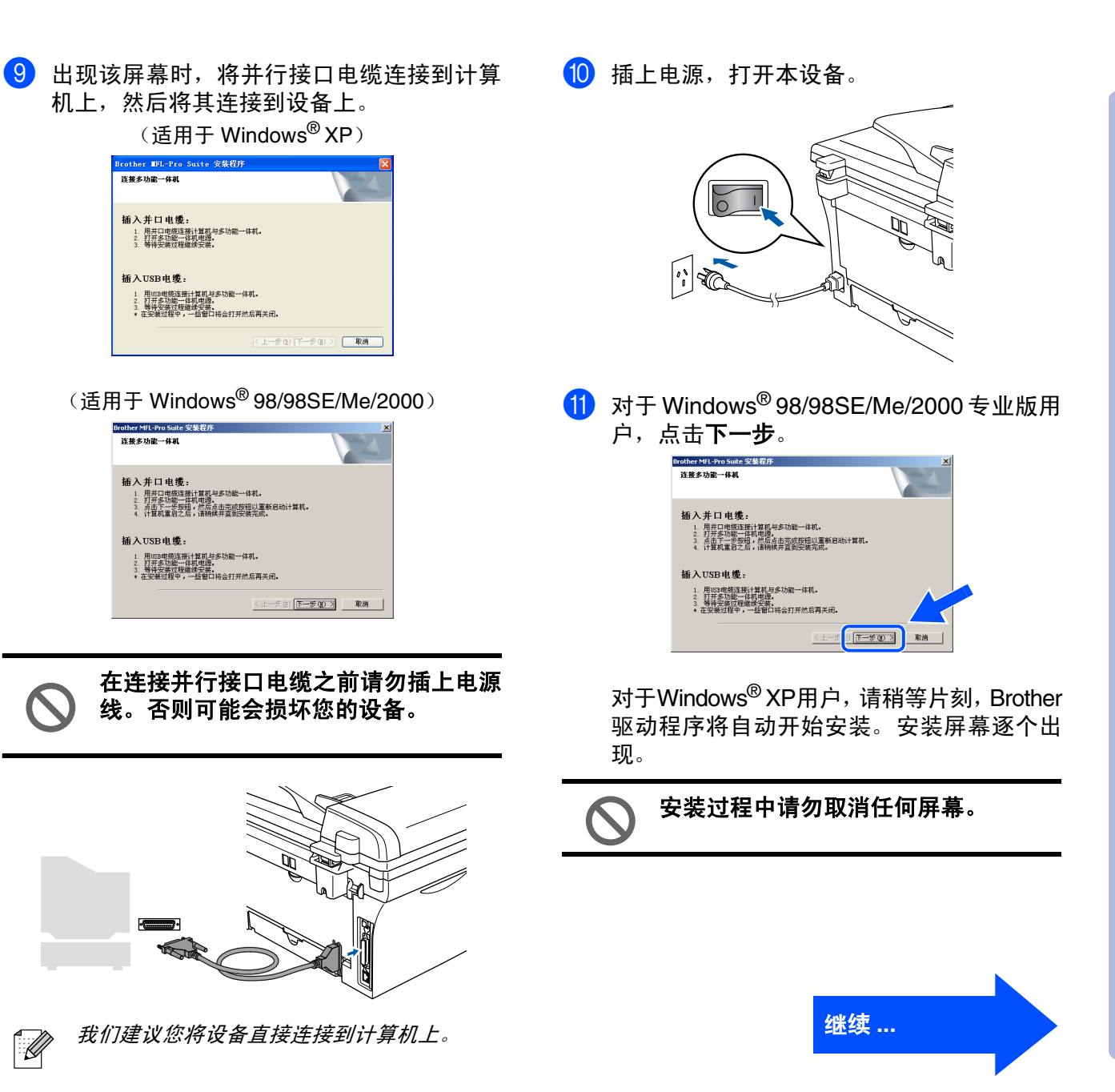

### 用于并行接口电缆用户 (适用于 **Windows® 98/98SE/Me/2000** 专业版 **/XP**)

12 当屏幕显示 Presto!<sup>®</sup> PageManager<sup>®</sup> 在线注

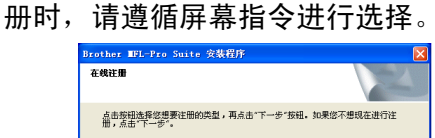

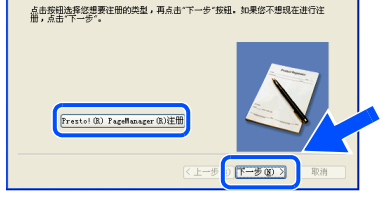

**6** 出现以下屏幕时,点击完成,计算机重新启 动 Windows<sup>®</sup> 后,继续安装。

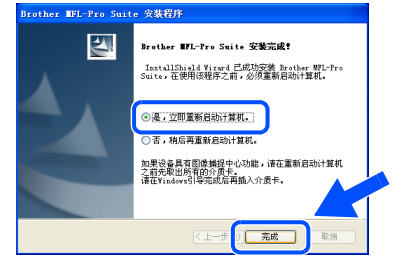

- $\left( 4 \right)$  计算机重启后, Brother 驱动程序将自动开始 安装。请遵循屏幕提示操作。 。<br>(对于 Windows<sup>®</sup> 2000 专业版 /XP,您必须 以管理员身份登陆)
- $\overline{B}$  对于 Windows<sup>®</sup> 2000 专业版用户, 如果出现 没有找到数字签名对话框,点击是继续安装 驱动程序。

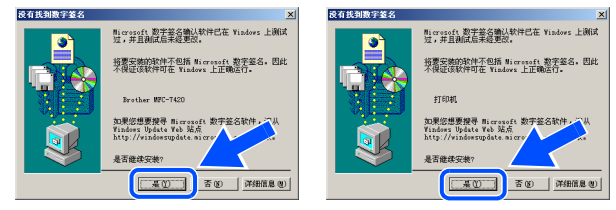

如果安装失败,从光盘主菜单使用修复 *MFL-* $\mathbb{Z}$ *Pro Suite* 再次安装。 选择修复 *MFL-Pro Suite* 然后遵循屏幕提示 进行安装。

**MFL-Pro Suite**、打印机驱动程序和扫描仪 驱动程序已安装,安装完成。

<span id="page-18-0"></span>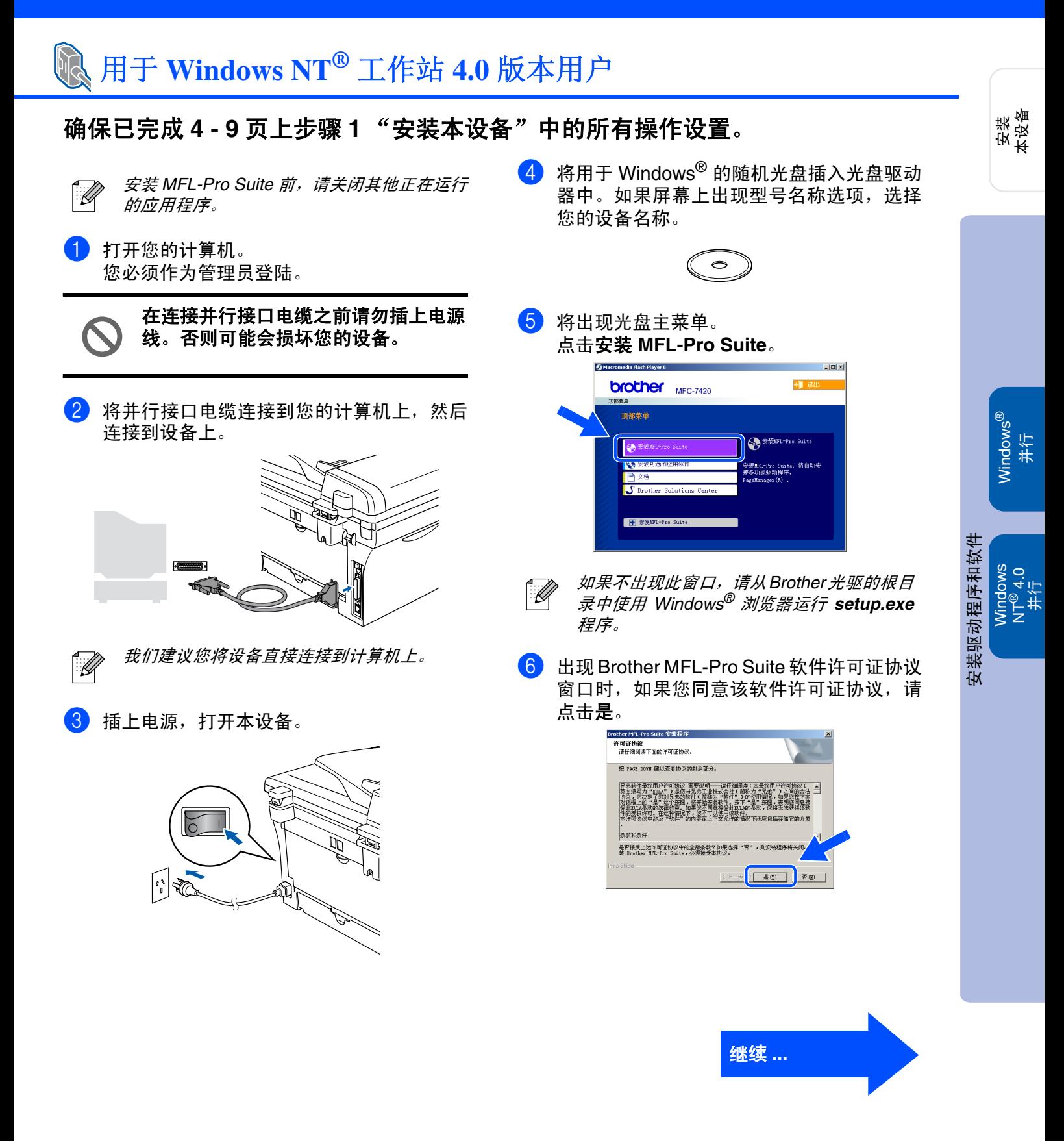

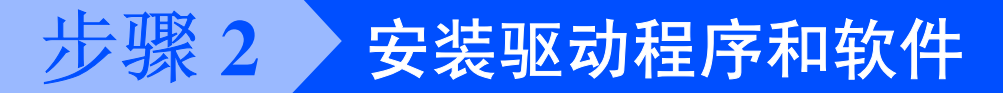

## 用于 **Windows NT®** 工作站 **4.0** 版本用户

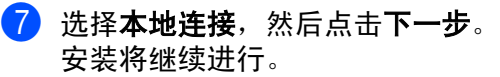

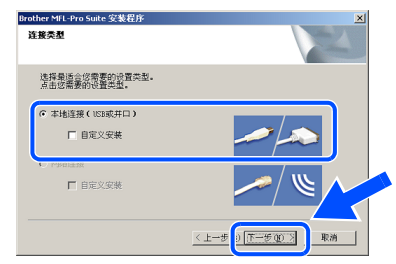

8 出现以下屏幕时,点击完成,计算机重新启 动 Windows<sup>®</sup> 后,继续安装。 (您必须作为管理员登陆)

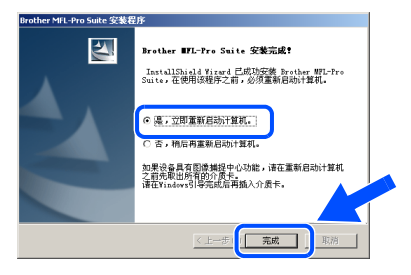

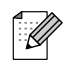

如果安装失败,从光盘主菜单使用修复 *MFL-Pro Suite* 再次安装。 选择修复 *MFL-Pro Suite* 然后遵循屏幕提示 进行安装。

**MFL-Pro Suite**、 **PC-FAX**、打印机驱动程 序和扫描仪驱动程序已安装,安装完成。

## <span id="page-20-2"></span><span id="page-20-0"></span>用于 **USB** 接口电缆用户

# <span id="page-20-1"></span>适用于 **Mac OS® X 10.2.4** 或更高版本

### 确保已完成 **[4](#page-5-0) - [9](#page-10-0)** 页上步骤 **1** "[安装本设备"](#page-5-0)中的所有操作设置。

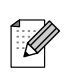

对于 *Mac OS® X 10.2.0 -10.2.3* 用户,请将版 本升级至 *Mac OS® X 10.2.4* 或更高版本。(有 关 *Mac OS® X* 的最新信息,请访问: *<http://solutions.brother.com>*)

1 如果已经连接了接口电缆, 请将本设备与电 源插座以及 Macintosh<sup>®</sup> 断开。

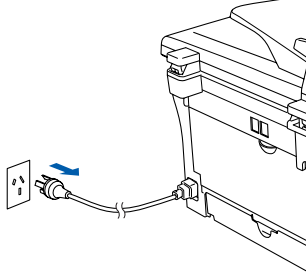

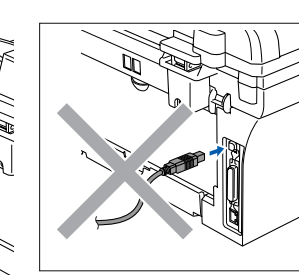

- 打开您的 Macintosh<sup>®</sup>。
- 将用于 Macintosh<sup>®</sup> 的随机光盘插入光盘驱动 器中。

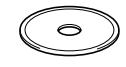

4 双击 **MFL-Pro Suite** 图标安装打印机驱动程 序、扫描仪驱动程序和远程设置程序。

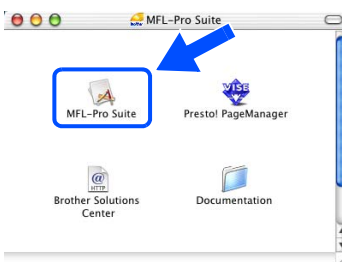

遵循屏幕提示,重新启动 Macintosh<sup>®</sup>。

6 出现 DeviceSelector (设备选择器)窗口 后, 请将 USB 接口电缆连接到 Macintosh® 和设备上。

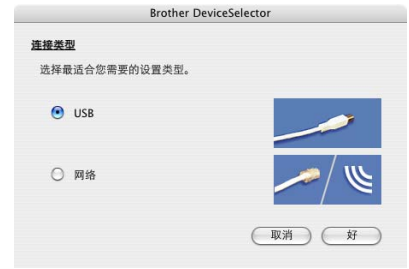

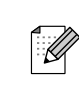

如果在重启 *Macintosh®* 前将 *USB* 接口电缆连 接到设备上或您正在覆盖已安装的 *Brother* 软 件, *DeviceSelector* (设备选择器)窗口将 不会出现。如果遇到此问题,跳到步骤 *9* 继续 安装,然后参见软件使用说明书上关于选择何 种设备与 *Control Center 2.0* 连接的详情。

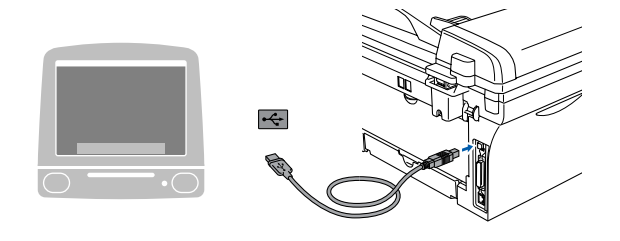

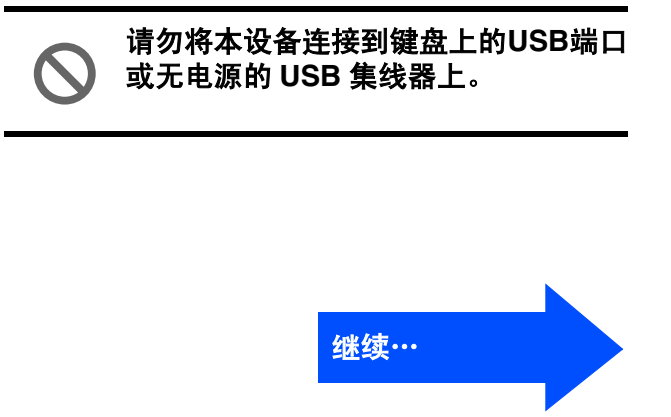

安装<br>本设备

## 用于 **USB** 接口电缆用户

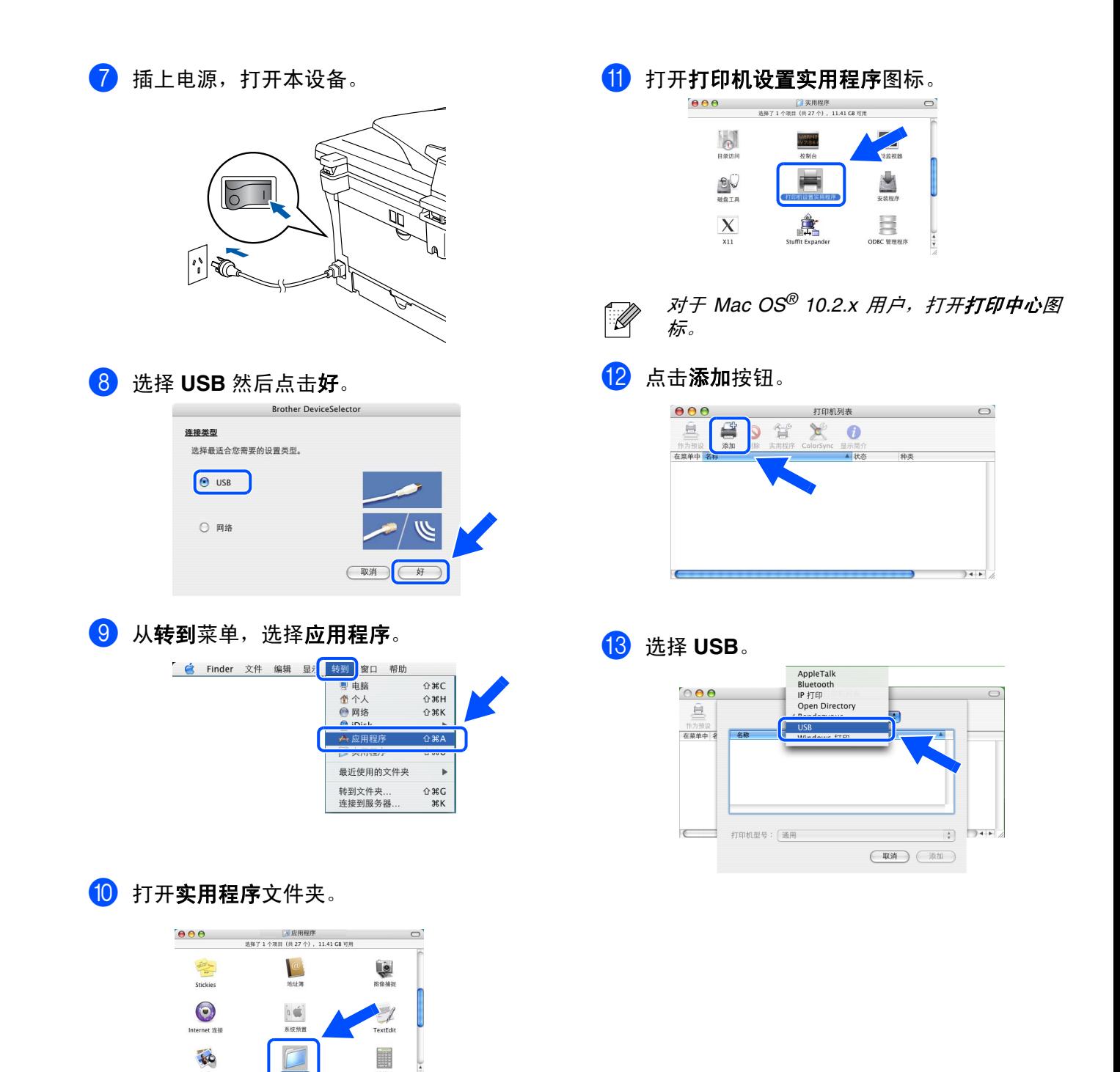

 $\frac{1}{2}$ 

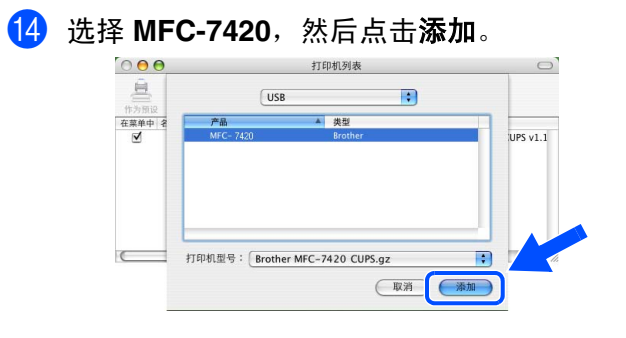

6 从打印机设置实用程序菜单中选择退出打印 机设置实用程序。

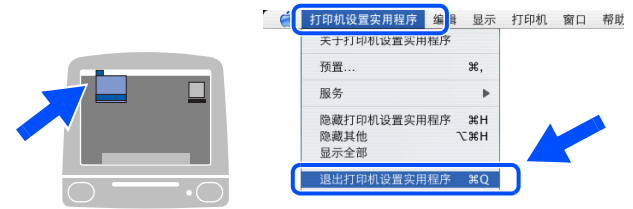

**MFL-Pro Suite**、打印机驱动程序、扫描仪  $OK!)$ 驱动程序和 **Control Center 2.0** 已安装。

16 要安装 Presto!<sup>®</sup> PageManager<sup>®</sup>,点击 **Presto! PageManager** 图标并遵循屏幕 指示操作。

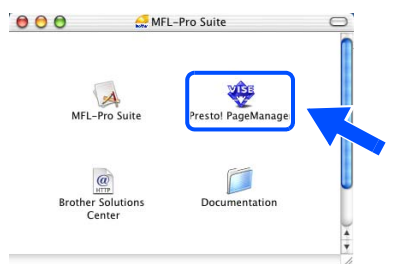

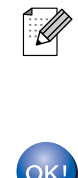

*Presto!® PageManager®* 安装完后, *OCR* 功 能将被添加至 *Brother Control Center 2.0* 中。 使用*Presto!® PageManager®* 可轻松扫描、共 。……<br>*享以及编辑照片和文档。* 

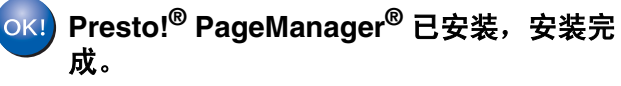

安装<br>本设备

# <span id="page-23-0"></span>■选配件和耗材

<span id="page-23-1"></span>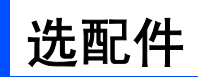

设备有以下的可选附件。添加这些项目可扩大设备的功能。

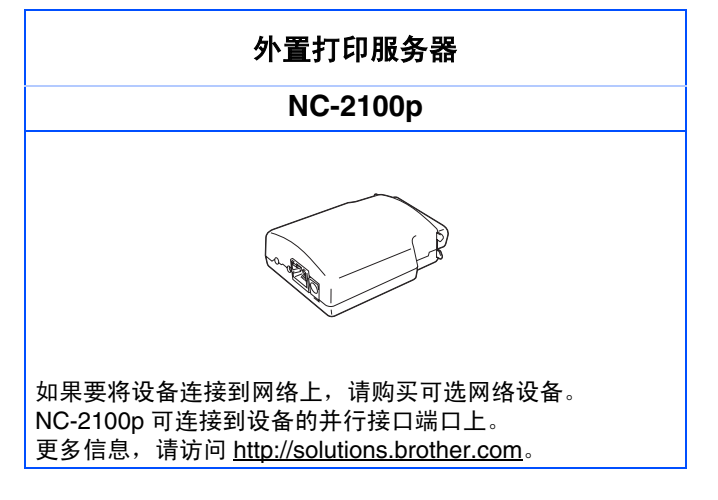

<span id="page-23-2"></span>更换耗材

需要更换耗材时,屏幕上会显示错误信息。 有关打印机耗材的更多信息,请访问<http://solutions.brother.com>或联系当地的Brother经销商。

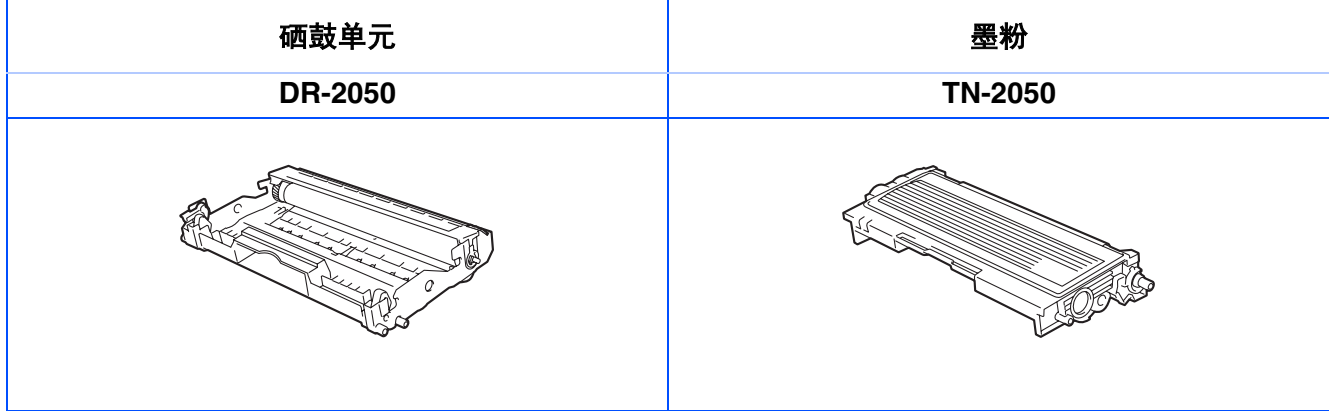

#### 商标

brother 标识是兄弟工业株式会社的注册商标。 brother 是兄弟工业株式会社的注册商标。 Multi-Function Link 是 Brother 国际公司的注册商标。 Windows、 Microsoft 和 Windows NT 是 Microsoft (微软公司)在美国和其他国家的注册商标。 Macintosh、 QuickDraw、 iMac 和 iBook 是 Apple (苹果)计算机公司的商标和注册商标。 Postscript 和 Postscript Level 3 是 Adobe 系统有限公司的注册商标和商标。 Presto! PageManager 是 NewSoft 技术公司的注册商标。 本说明书中提及的软件名称都有一份软件许可证协议,此协议指明了其相应的所有者。 本说明书中提及的品牌和产品名称都是其相应公司的注册商标。

#### 编辑及出版声明

本说明书由兄弟工业株式会社编辑出版,说明书中包含有最新产品的说明和技术规格。 本说明书内容及产品规格如有更改,恕不另行通知。 Brother 公司保留对包含在本使用说明书中的产品规格和材料做出更改的权利, 恕不另行通知,同时由于使用本说 明书所包含的材料所造成的任何损坏 (包括后果),包括但不限于本出版物的排版及其他错误, Brother 公司将不 承担任何责任。

本产品专为专业环境使用设计。

©2005 Brother Industries, Ltd. 保留所有权利。

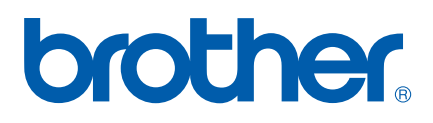

LF6535020